Seite 1 von 1

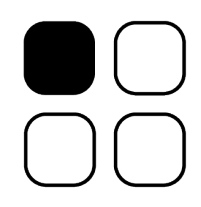

## Ausfüllen von LSM- und EH-Ausweisen

- Schritt 1: Download der entsprechenden Formulardatensätze von der H+DG-Homepage [\(www.h-dg.de](http://www.h-dg.de/) – Menüpunkt "Download"). Bitte jeweils Innen- und Außenseite downloaden.
- Schritt 2: Speichern Sie die Formulardatensätze lokal auf Ihrem Rechner ab. Sie können zur Erleichterung für die künftige Verwendung vor dem Abspeichern bereits den Ausstellungsort sowie die Homepage (graues Feld, mit dem Eintrag ["www.brk.de"](http://www.brk.de/)) Ihres Kreisverbandes ergänzen. Um die Position der Formularfelder zu ändern – falls bspw. Ihre Internet-Adresse auf 2 Zeilen aufgeteilt werden muss - heben Sie einfach über den Menüpunkt "Extras" durch den Eintrag "Dokumentschutz aufheben" den Schutz auf, ändern die Position der betreffenden Formularfelder oder den Formulartext und schützen das Dokument erneut (Menü "Extras" – "Dokument schützen...").
- Schritt 3: Zum Ausfüllen der Ausweise rufen Sie bei Bedarf einfach das entsprechende Formular auf und füllen die noch fehlenden Felder aus.
- Schritt 4: Legen Sie die Formularvordrucke in einen Drucker ein.
- Schritt 5: Drucken Sie das ausgefüllte Formular aus. **Wichtig:** aufgrund des Dokumentformats meldet Ihr Drucker "Die Seitenränder liegen im Abschnitt 1 außerhalb des bedruckbaren Bereichs. Soll der Druckvorgang trotzdem fortgesetzt werden?" **Bestätigen Sie dies mit "Ja".**
- Schritt 6: Legen Sie die Teilnahmebestätigung umgekehrt in Ihren Drucker ein und wiederholen Sie den Vorgang für die Außenseite mit der entsprechenden Datei.